# 基于 Surfer 的区域自动站数据分析系统

# 万红卫

## (榆林市气象局,陕西榆林719000)

### 中图分类号: P415.12 文献标识码: B

随着通信条件的发展和自动气象观测技术的 进步,地市气象局新建了很多2要素、6要素区域 自动气象观测站。以榆林市气象局为例,2005年 至今已建立131个2要素站,24个6要素站,到 2010年要完成200个区域气象自动站的建设,如 何快捷方便的使用区域气象站监测数据资料成为 迫切需要解决的问题。<br>1 区域自动气象站现状

榆林区域自动气象观测站组网系统是华创 CawAnyWhereServer,用于区域站设备的设定管 理, 用 MicroSoft SQL Server 做数据存储, 前台 数据分析应用终端提供数据查询和预览。通过业 务应用发现需做大量数据分析统计工作才可完成 图表制作、数据分析,尚不能满足业务需要。开 发直观方便的区域自动站资料显示分析系统,便 于日常业务和决策服务应用是非常必要的。<br>2 设计思路及技术方法

Surfer 是美国 Golden Software 公司推出的<br>一款图形化数据分析软件, 提供 ActiveX 编程接 口,用VB编程语言对其嵌入调用,发挥VB程序 开发周期短、结构简单的特性;快速实现区域站 雨量、温度数据图形化,生成的图形图像产品美 观,信息丰富;方便识别信息。<br>3 系统设计及实现功能

基于 Surfer 的区域自动气象观测站数据分 析系统实现流程见图 1。<br>3.1 地图制作

将榆林基础地理信息资料,转化成Surfer的

BASEMAP 图形数据格式要求生成" . BLN"格 式文件,供填图或等值线的底图使用。程序使用 Picture 控件,将地理信息经纬度数据换算成屏幕

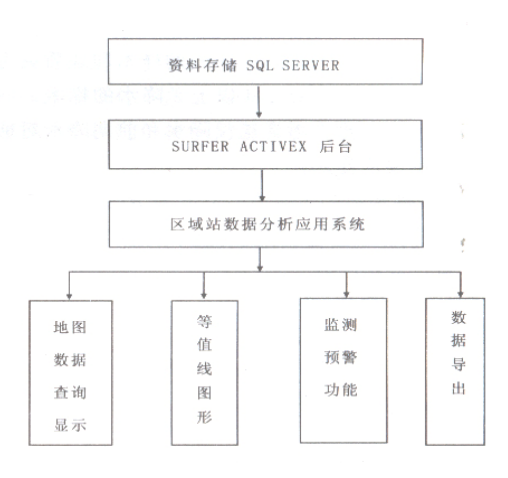

### 图1区域站资料自动分析显示流程图

坐标,然后逐点划线连接,形成完整榆林电子地 图,还可在地图上绘制出流域分布或铁路、公路 线等。电子地图可根据屏幕的分辨率调整显示放 大缩小系数,实现地图的缩放,相应生成的产品 图也可按比例缩放,适应不同分辨率显示要求。<br>3.2 数据检索和监测预警功能

区域自动气象站 SQL Server 数据库, 使用 SQL语言组合查询任意时段的降水量、平均气 温、最高气温、最低气温等气象要素统计;将检索

收稿日期:2008-10-08

作者简介: 万红卫(1981—),男,陕西佳县人,学士,助理工程师,主要从事预报技术开发。

的气象要素数据,生成".DAT"数据文件,格式:<br>X,Y,Z<br>…………<br>Xn,Yn,Zn 即经度、纬度、要素值

数据效验模块可对错误的数据剔除,保证数 据的准确性。然后在电子地图相应位置标注气象 要素,温度数据,对≥35℃和≤-25℃的数据,<br>1 h降水量≥10 mm及日降水量≥50 mm 的降水 数据,在地图上用高亮度颜色标注,提醒预报员,<br>并能直观的显示要素场的分布。<br>3.3 图形化产品输出

3.3.1 用 ActiveX 对象实现数据绘图功能 首 先在程序中创建 ActiveX 对象,方法:<br>Dim SurferApp As Object

Set SurferApp = CreateObject ("Surfer.<br>Application")

使用这个对象实现对 Surfer 的调用来绘图。<br>3.3.2 图形生成过程 用 SurferApp 对象处理 雨量、气温资料,将资料网格化:<br>SurferApp. GridData DataFile: =App. Path

& " \tmp.dat", Algorithm: = srfKriging,<br>DupMethod: = srfDupNone, ShowReport: =<br>False,outgrid: =App.Path & " \temp.grd"<br>(Algorithm:=srfKriging,使用克立格法内

插资料)

白化数据网格,将地图边界外数据剔除,使 图形美观实用:<br>SurferApp. GridBlank Ingrid: = App. Path

& " \temp. grd", blankfile:  $=$ App. Path & " \ ylbj. bln ", outgrid: = App. Path & "  $\setminus$ temp2.grd"<br>建立一个空白的绘图文档:<br>Set Plot = SurferApp.Documents.Add (1)

Set basemap  $=$  Plot. Shapes. AddBaseMap (ImportFileName: =App. Path & " \ylqj1. bln")<br>' 添加地图

Set ContourMapFrame = Plot. Shapes.<br>AddContourMap (App.Path & " \temp2.grd")'<br>生成一个等值线图

ContourMap. FillContours = True '设置等 值线填充

ContourMap. Levels. LoadFile (App. Path &<br>"\tmp. lvl") '调入等值线调色版

ContourMap. SmoothContours =  $4'$  平滑等 值线

ContourMap. ShowColorScale = True  $\mathcal{R}$ 示图例

3.3.3 输出图形产品 将图形产品输出为图片 格式,以两种格式输出:文档应用图片为EMF (WINDOWS增强矢量图型)格式;网站应用图片

为 GIF(图像交换)格式。<br>Plot. Export FileName: =App. Path & " \<br>aaa. emf"

Plot. Export FileName:  $=$  App. Path & " \ bbb. gif"

SurferApp. Quit

至此一个完整的图形产品生成,在VB程序 的 Picture 控件中 Loadpicture 方法实现图形的 载入显示,形成榆林市区域气象站分析图。<br>3.3.4 数据导出功能 系统可以生成任意时间

段的区域气象站要素的统计值。VB6.0 引用

Microsoft Excel 类型库, 声明获取 Excel 对象:<br>Dim ExcelObject As Excel. Application<br>Set ExcelObject = CreateObject ("<br>Excel. Application")

选择起始时刻和终止时刻,即可查询。系统 查询数据时,自动按照不同气象要素和县区分级 输出,计算平均值、合计值,保存为EXCEL文档,<br>极大方便预报服务材料制作分发使用。<br>4 结束语

区域自动气象观测站数据分析显示系统在日 常灾害性天气监测应用方面发挥了很好的作用,<br>输出的图形化服务产品附加到服务材料, 使服务 材料更加美观、实用;便于预报员分析总结技术 报告使用。系统只需将地图和区域站信息配置文 件更换后,即可用于其它地区的区域气象站资料 分析显示,可移植性好,便于推广使用。目前该 系统生成的图表产品已在榆林全市范围内使用。